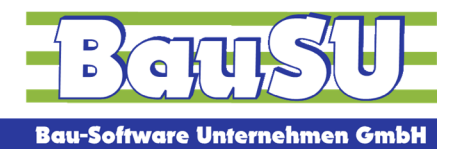

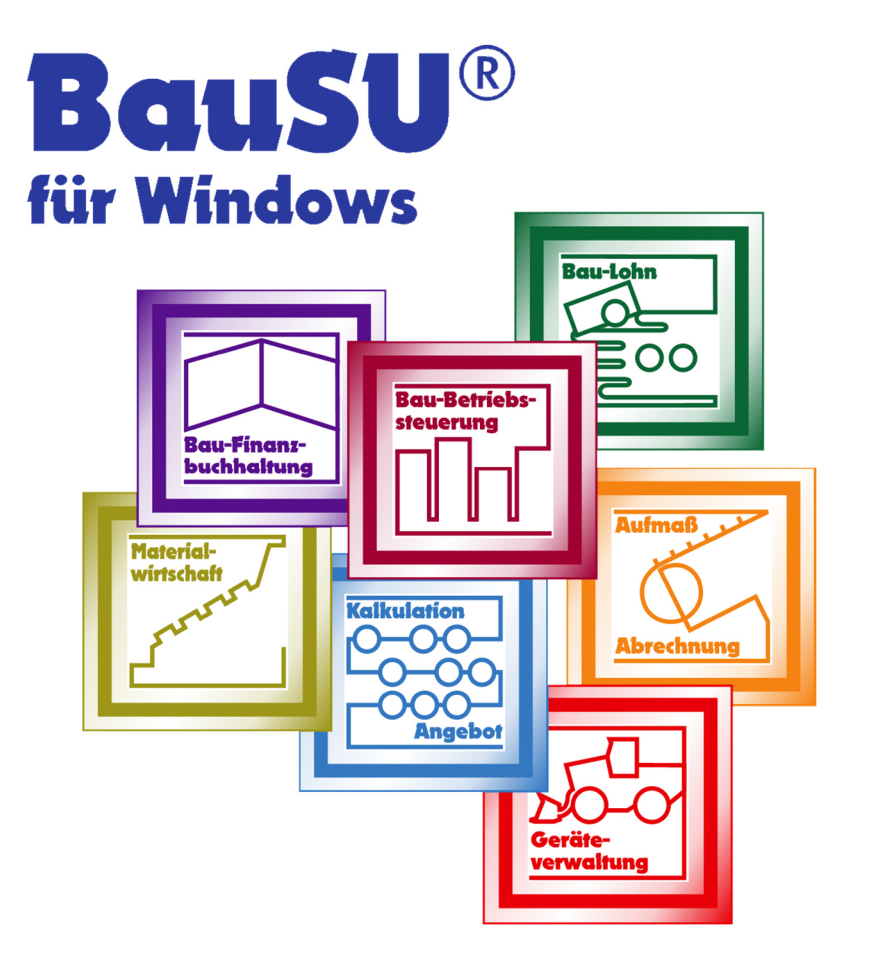

## **Hinweise zum SEPA-Verfahren im**

# **Zahlungsverkehr Dialog 2310**

**Bau-Finanzbuchhaltung** 

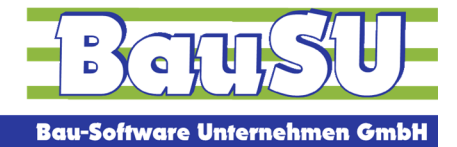

#### **Situationsbeschreibung**

Im Zuge der SEPA-Umstellung zum 1. Februar 2014 haben Sie bereits Änderungen in den Stammdaten der Finanzbuchhaltung vorgenommen (Ihre Personenkonto-Bankverbindungen im Dialog 2122 und auch die eigenen Bankverbindungen im Fibu-Firmenstamm Dialog 2111 / Seite 2 sind bereits auf IBAN und BIC umgestellt worden).

Sie möchten im Zahlungsverkehr auf SEPA umsteigen? Dafür sind nur noch wenige Einstellungen notwendig.

### **Der Zahlungsverkehr im Dialog 2310**

Der Zahlungsverkehr im Dialog 2310 kann sowohl mit SEPA-Bankverbindungen als auch mit den bisherigen nationalen Bankverbindungen umgehen - Sie können also Kreditoren mit nationalen Bankverbindungen und Kreditoren mit SEPA-Bankverbindungen gleichzeitig bezahlen.

Arbeiten Sie nur noch mit der Version 34.0/598 oder höher. Seit dieser Version wird durch das Programm eine SEPA-Schablone angelegt, prüfen Sie diese Schablone bitte nur noch auf Vollständigkeit und Richtigkeit:

- 1. Rufen Sie den Dialog 2310 auf,
- 2. Wechseln Sie über die Schaltfläche F10 Clearing-Editor in den Editier-Modus,
- 3. Öffnen Sie das Suchfenster und wählen Sie die SEPA-Schablone aus,

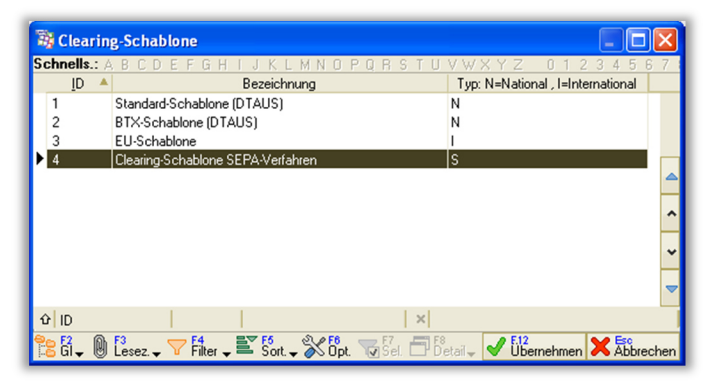

Suchfenster mit Clearing-Schablonen

Hinweis: Wenn Sie schon selbst eine SEPA-Schablone angelegt haben, muss die SEPA-Schablone nicht die Nummer 4 – wie abgebildet - sein.

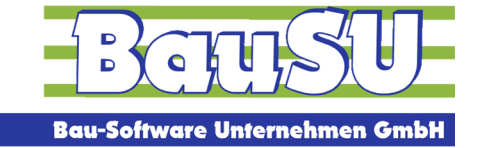

#### Bau-Software · Programmierung · Beratung · Betreuung

- 4. prüfen / ergänzen Sie den Dateinamen incl. Pfad (dort wird die SEPA.XML-Datei abgelegt),
- 5. Das neue SEPA-Verfahren erstellt im Zahlungsverkehr eine SEPA.xml-Datei. Im Gegensatz zum bisherigen DTAUS-Verfahren gibt es statt 13 Verwendungszweckzeilen jetzt nur noch 4 Verwendungszweckzeilen (wenn Sie üblicherweise 2 Verwendungszweckzeilen pro Rechnung nutzen, können pro Clearingsatz nur noch 2 offene Posten untergebracht werden!). Das führt dazu, dass nur noch eine Rechnung mit einer Gutschrift und nicht mehr mehrere Rechnungen mit mehreren Gutschriften verrechnet werden können. Ihre SEPA-Clearing-Schablone im Zahlungsverkehr Dialog 2310 | F10 sollten Sie daher wie folgt anpassen:

Die verfügbaren Felder links können Sie mit gedrückter linker Maustaste in die Verwendungszweckzeile ziehen.

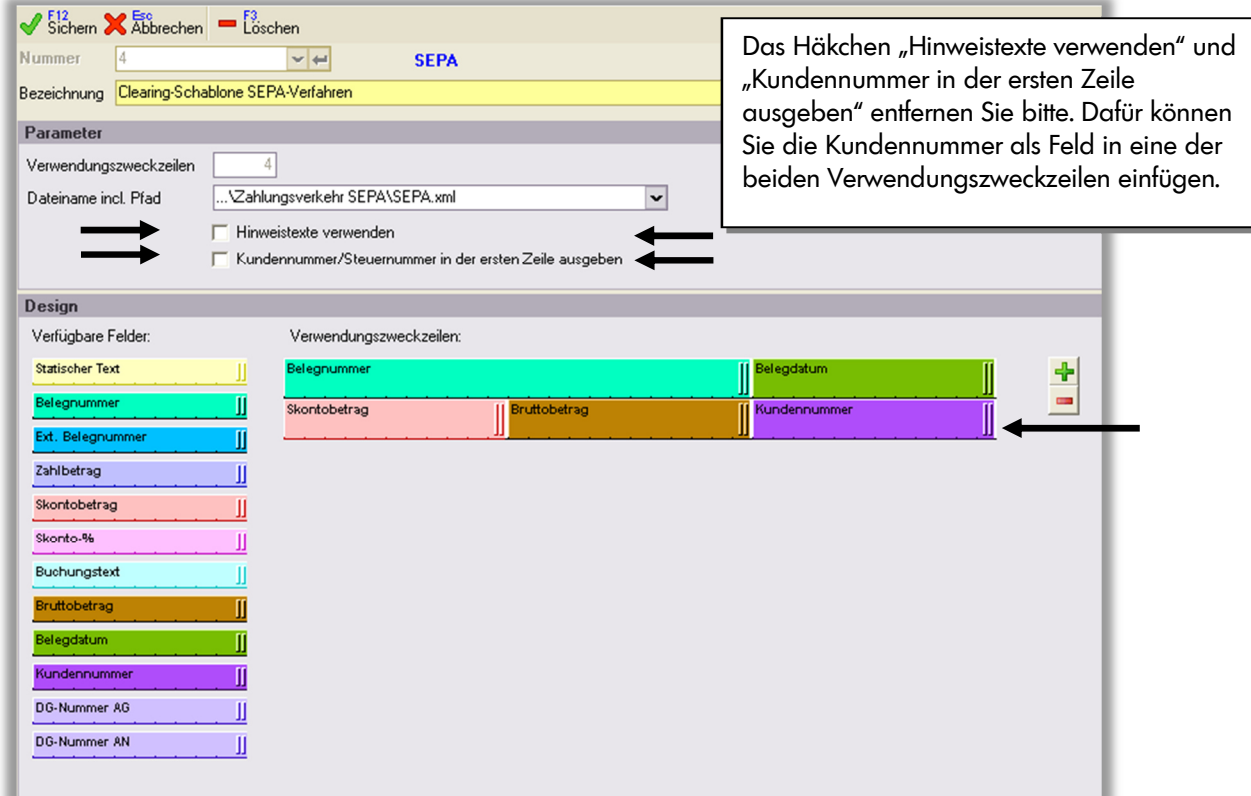

SEPA-Schablone mit Pfad und Dateinamen sowie musterhaften Informationen in der Verwendungszweckzeile

6. Sichern Sie die SEPA-Schablone. Fertig!

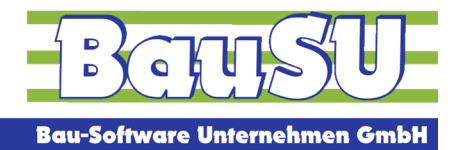

#### **Erstes Bezahlen im SEPA-Verfahren - Dialog 2310**

Wenn Sie in den Voreinstellungen des Zahlungsverkehrs das Häkchen IBAN/BIC bevorzugen setzen, wird die SEPA-Zahlung für die Kreditoren vorgenommen, die bereits eine IBAN und BIC eingetragen haben. Für die Kreditoren, bei denen noch nicht IBAN und BIC eingetragen wurde, wird die Zahlung noch im DTAUS-Verfahren vorgenommen.

Das bedeutet, in diesem Fall erhalten Sie zwei Ergebnisdateien, die wie gewohnt in Ihr Banking-Programm importiert werden müssen. Dazu passend gibt es auch zwei Clearing-Begleitzettel.

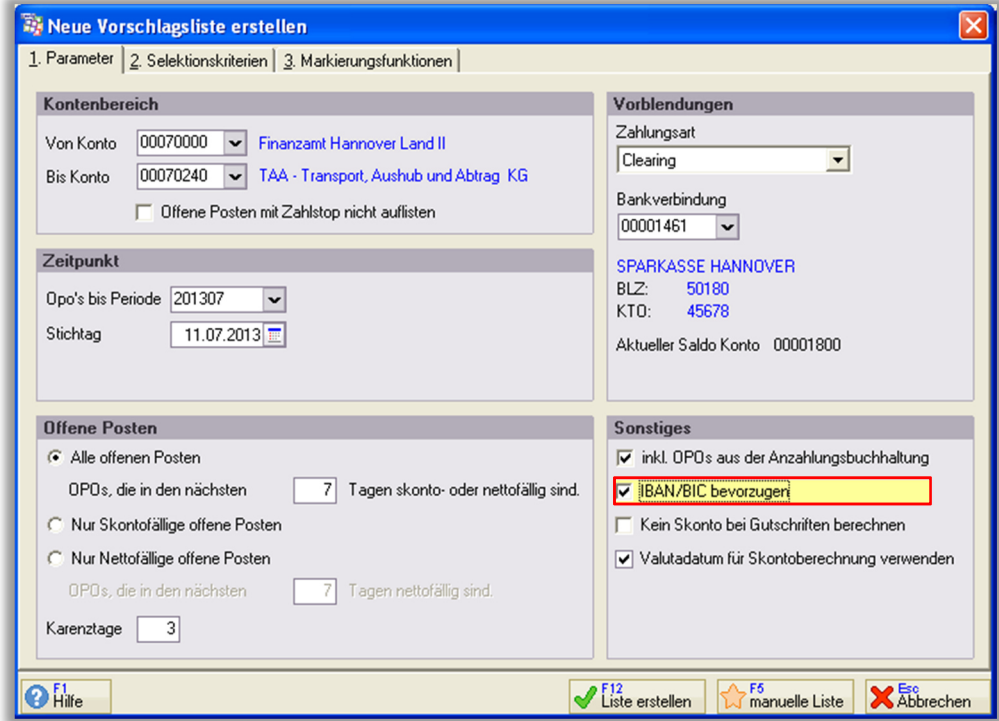

IBAN/BIC bevorzugen löst den SEPA-Zahlungsverkehr aus

In der offenen-Posten-Übersicht werden die Personenkonten nun mit IBAN und BIC angezeigt und im weiteren Verlauf per SEPA bezahlt.

|  | 1. Liste bearbeiten   2. Bemerkungen |                               |                        |                                                          |          |                                                  |
|--|--------------------------------------|-------------------------------|------------------------|----------------------------------------------------------|----------|--------------------------------------------------|
|  | $\frac{1}{\sqrt{6}}$                 | Belegnummer                   | Ext. Beleg             | Belegdatum <sup>"</sup> Netto-FT Skto-FT<br>Bruttobetrag |          | Zahlbetrag Skonto Skto.Betrag zu zahlender Betr. |
|  |                                      | Zahlungsart                   | BV-Symbol<br>Zahlkonto | St.-Schl. Buchungstext                                   |          |                                                  |
|  |                                      | Stufe Hinweistext             |                        |                                                          |          |                                                  |
|  | E                                    | <b>BauSU GmbH</b><br>00070100 |                        | DE66250501800900388803                                   | SPKHDE2H | SPARKASSE HANNOVER                               |
|  |                                      | <b>BauSU GmbH</b>             |                        |                                                          |          |                                                  |

Das Personenkonto führt IBAN und BIC und wird damit im SEPA-Verfahren berücksichtigt

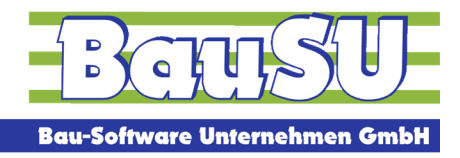

Bau-Software · Programmierung · Beratung · Betreuung

Im Bezahlvorgang müssen Sie bitte einmalig die neue SEPA-Clearingschablone und den Bericht 2310.240 auswählen.

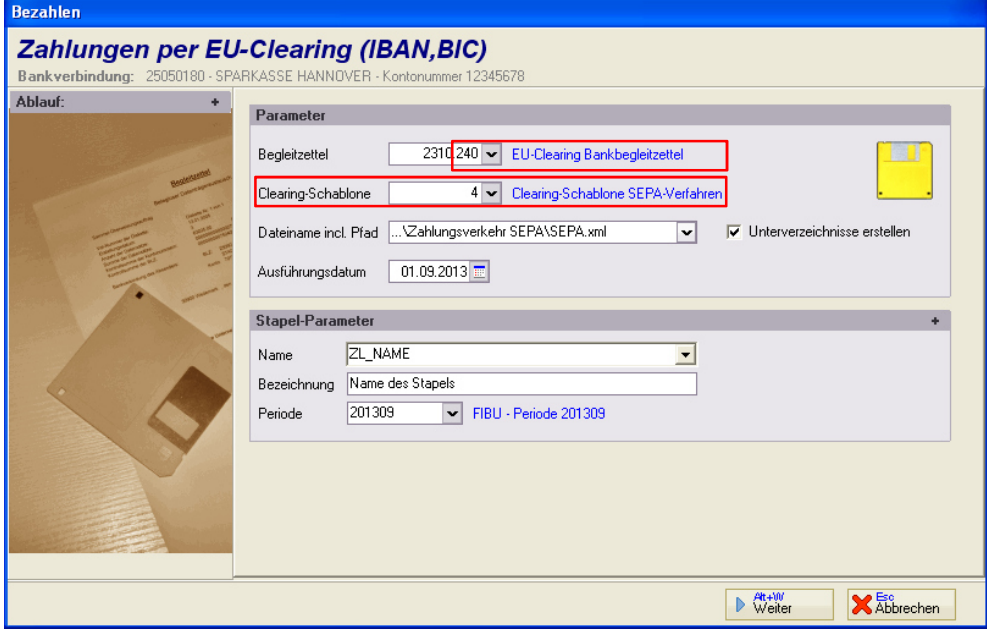

Im Bezahlvorgang waren das alle Einstellungen zur SEPA-Zahlung – alle weiteren Schritte setzen Sie wie gewohnt fort. Die eingestellte Clearingschablone wird gespeichert und beim nächsten Mal automatisch vorgeblendet.

Zum 1. Februar 2014 müssen dann alle zur Zahlung ausgewählten Personenkonten IBAN und BIC enthalten, die Datei DTAUS1.txt wird dann nicht mehr angenommen. Es gibt keine Übergangsfrist!

Bei Fragen zum Thema Zahlungsverkehr ist Ihnen Ihre BauSU Filiale gern behilflich.